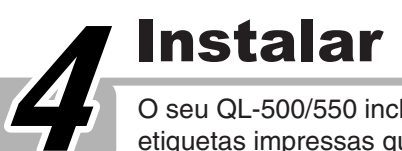

5 ocedimento de instalação para o sistema operativo adequado para instalar o software

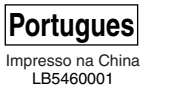

## [Preparativos Iniciais]

# www.brother.com

### **Introdução**

Parabéns por ter adquirido o QL-500/550.

P-touch<br>QL-500/550

O seu novo QL-500/550 é uma impressora de etiquetas que se liga ao seu computador, permitindo-lhe imprimir rápida e facilmente etiquetas profissionais personalizadas que tenha criado no seu computador utilizando o software de edição de etiquetas fornecido.

GUIA DE INICIAÇÃO

2 **Coloque a bobina nas guias da bobina no compartimento do DK Roll.**

<sup>ee</sup>ed

- Este guia descreve resumidamente os passos a seguir para começar a utilizar o seu QL-500/550.
- Consulte o Guia de Utilizador para obter informações mais detalhadas. Pode encontrar o Guia de Utilizador na pasta Manuais do CD-ROM incluído

RAN

com o QL-500/550.

**laterais, junto à parte dianteira do QL-500/550 e levante firmemente para abrir a tampa.**

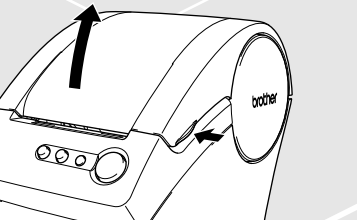

## 1 Desembalar o Seu QL-500/550

## 2 Ligar a Fonte de Alimentação

Remova a guia do papel quando imprimir mais de 10 etiquetas continuamente e quando cortar cada etiqueta automaticamente (apenas para QL-550).

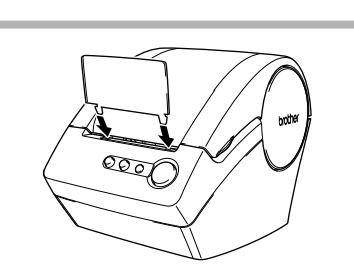

### 3 1 3 **Prima o botão ON/OFF para desligar o QL-500/550. Segure a tampa do compartimento do DK Roll pelas partes Levante a alavanca da etiqueta e, em seguida, passe a extremidade do DK Roll pela ranhura imediatamente antes do** Instalar o DK Roll

Ligue o cabo de alimentação CA ao QL-500/550 e, em seguida, ligue a ficha do cabo de alimentação a uma tomada eléctrica padrão.

• Verifique se a tomada eléctrica é de 220 ~ 240 V antes de ligar a ficha. • Desligue a ficha do cabo de alimentação da tomada eléctrica quando acabar de utilizar o QL-500/550. • Não puxe o cabo para desligar a ficha da tomada eléctrica. Os fios no interior do cabo podem ficar danificados.

Verifique se a embalagem contém os seguintes antes de utilizar o seu QL-500/550. Se faltar ou estiver danificado qualquer item, contacte o revendedor onde adquiriu o QL-500/550.

O procedimento de instalação difere consoante o sistema operativo instalado no seu computador. Consulte o

### Instalar o Software

O seu QL-500/550 inclui uma guia do papel que recolhe uma faixa de etiquetas impressas que ainda não foram cortadas pela máquina.

**Fixe a guia do papel à parte dianteira do QL-500/550, tal como exemplificado na figura.**

Instalar a Guia do Papel

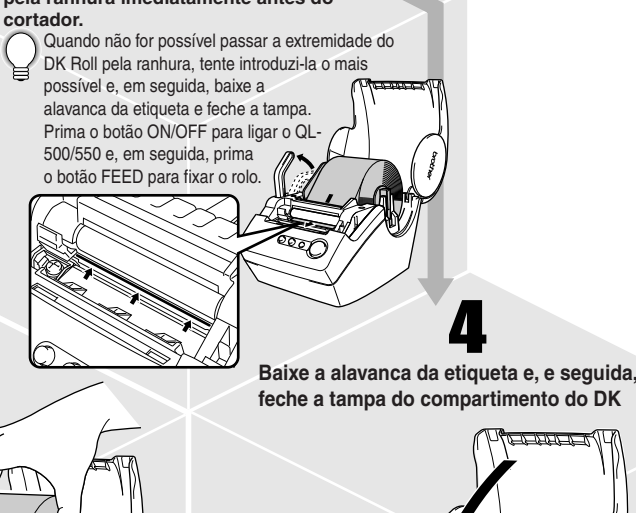

 $\overline{\text{Cov}}$ 

· Certifique-se de que os suportes da bobina ficam firmemente inseridos nas quias esquerda e direita da bobina. Insira a bobina com DK Roll localizado no lado direito do QL-500/550.

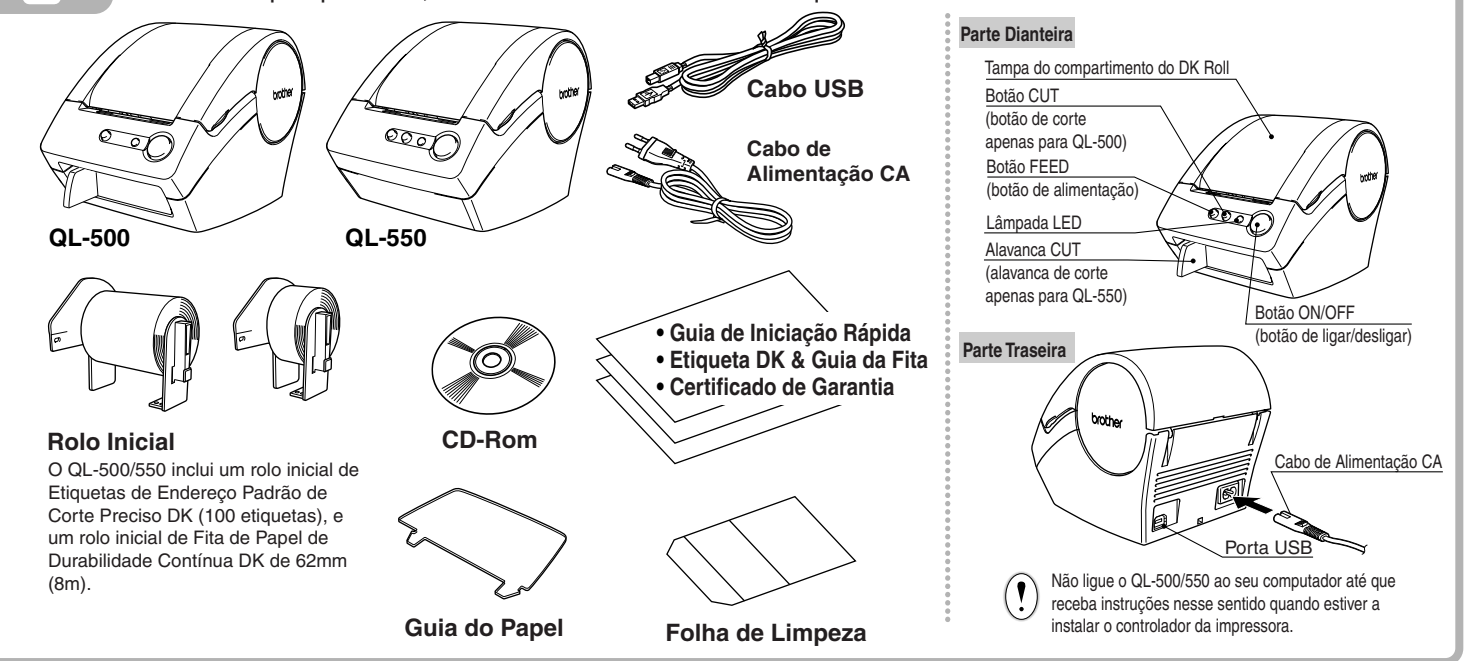

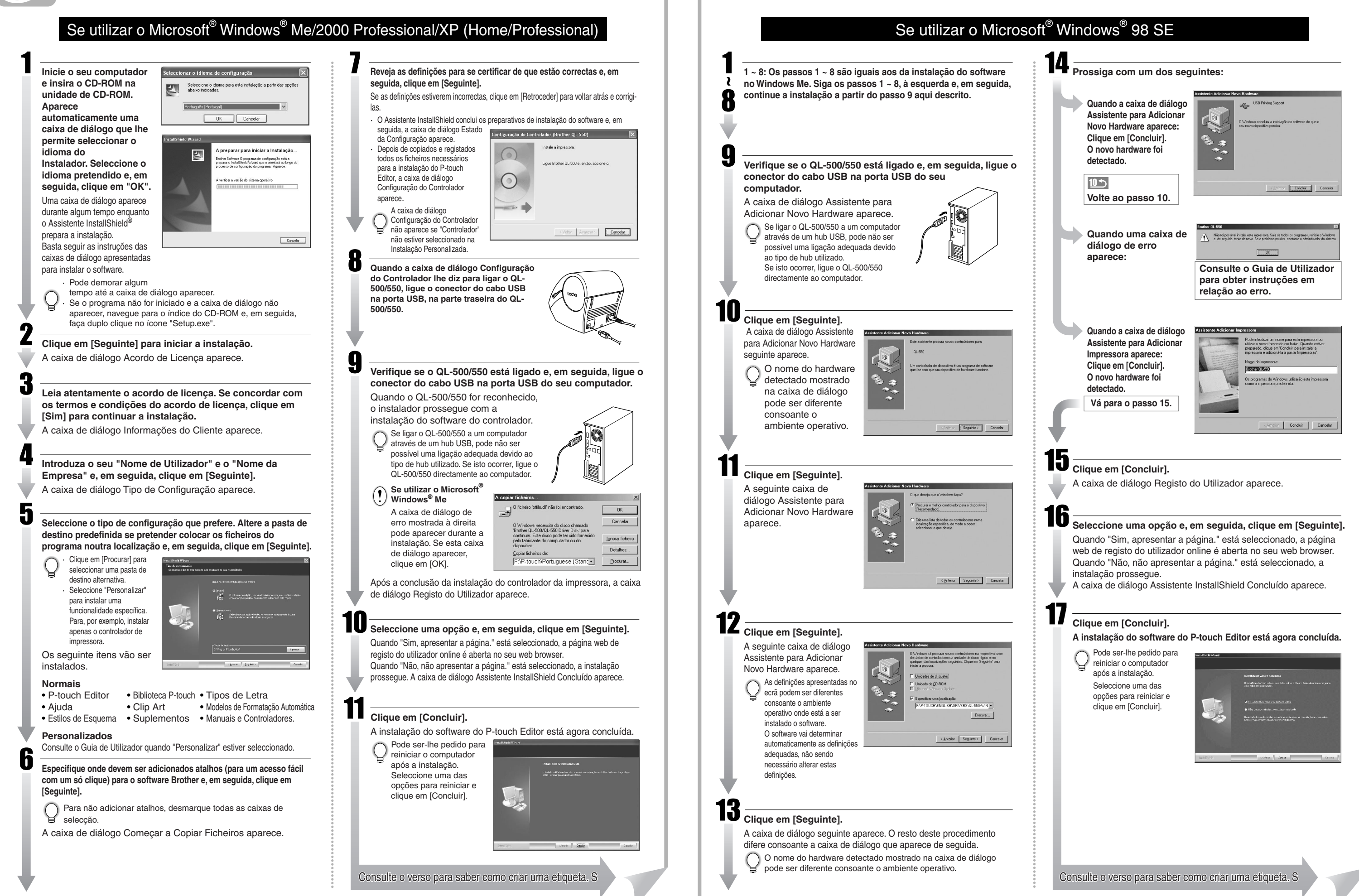

### **Precauções Gerais**

• Não exponha o QL-500/550 directamente à luz solar.

- Não coloque ou guarde o QL-500/550 perto de aquecedores ou de outros electrodomésticos geradores de calor, nem em qualquer local exposto a temperaturas demasiado elevadas ou baixas, humidade elevada ou poeiras. Fazê-lo poderia causar avarias na máquina.
- Não coloque objectos pesados ou objectos que contenham água sobre o QL-500/550. Se água ou qualquer outro objecto estranho entrar no QL-500/550, contacte o revendedor onde adquiriu o QL-500/550 ou o centro autorizado de manutenção e assistência local. Se continuar a utilizar o QL-500/550, tendo este água ou outro objecto estranho no seu interior, o QL-500/550 pode ficar danificado ou causar danos físicos pessoais.
- Não insira quaisquer objectos na ranhura de saída de etiquetas ou na porta USB, e nem as bloqueie.
- Utilize apenas a fonte de alimentação permitida para o QL-500/550.
- Nunca desmonte o QL-500/550 nem o molhe com água, de forma a evitar chamas ou choques eléctricos. Não ligue nem desligue a ficha de alimentação da tomada eléctrica com as mãos molhadas. Fazê-lo poderia causar um choque eléctrico.
- 
- Se não for utilizar o QL-500/550 durante um longo período de tempo, desligue a ficha de alimentação da tomada eléctrica. • Segure sempre a ficha do cabo de alimentação quando a ligar ou desligar da tomada. Não puxe o cabo. Os fios no interior do cabo podem ficar danificados.
- Deve colocar o QL-500/550 junto de uma tomada eléctrica padrão, de fácil acesso.
- Não ligue o QL-500/550 ao seu computador até que receba instruções nesse sentido quando estiver a instalar o
- controlador da impressora.
- Para evitar danos físicos resultantes de uma unidade e lâmina do cortador estragada, efectue o seguinte: Feche a tampa superior quando estiver a trabalhar com a unidade do cortador.
- Não exerça uma pressão excessiva na unidade do cortador.
- Quando a lâmina do cortador ficar embotada, substitua a lâmina do cortador existente por uma nova. Se a lâmina do cortador se partir, desligue a ficha de alimentação da tomada eléctrica e retire cuidadosamente a unidade do cortador com pinças, de forma a não tocar na lâmina.
- Se ocorrer um encravamento de papel devido a uma acumulação de adesivo na superfície da guia do papel, desligue a ficha de alimentação da tomada eléctrica e limpe a acumulação de adesivo na superfície da guia do papel com um pano embebido em álcool etílico ou isopropilíco (de fricção). Recomenda-se que limpe a guia do papel quando substituir a unidade do cortador.
- O número médio de cortes é de 5000 ou mais, dependendo do ambiente operativo. Um corte embotado, um corte torto ou encravamentos de papel frequentes podem indicar que a durabilidade do cortador está quase a terminar. Substitua o cortador se ocorrer alguma das situações anteriores.

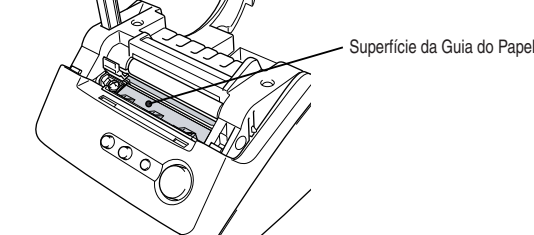

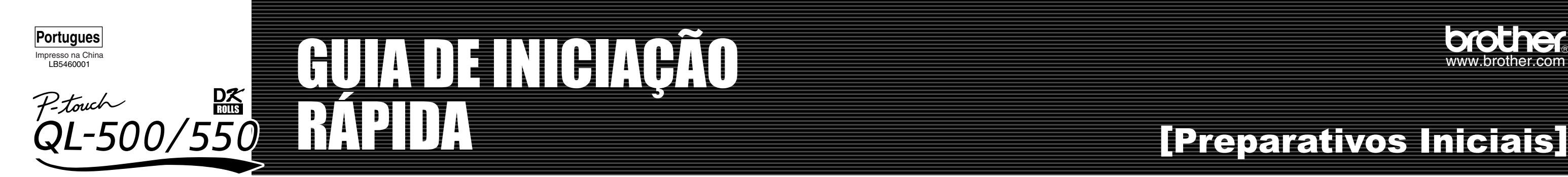

Conheça o fluxo de trabalho básico do P-touch Editor ao criar uma etiqueta geral.

### Descrição Geral da Criação de Etiquetas Esta secção descreve o procedimento geral para a criação de etiquetas utilizando o seu QL-500/550. Seleccione o DK Roll. **Edite os dados da etiqueta. Imprima a etiqueta.** Escolha o tipo de etiqueta que pretende criar. Escolha o tipo de etiqueta que pretende criar.<br>Descolha o tipo de etiqueta que pretende criar.<br>Descolha o tipo de etiqueta esta de pretendente criar de Microsoft Office • Introduza texto no P-touch Editor. • Copie texto a partir do Microsoft Office 2003 Encontro Visitante Coming 180 de Atletismo do Outor Sr. Miguel silva 豪 Sr. Miguel Silva e Silvado  $\frac{D\chi}{\text{mag}}$ Sr. Miguel Silva e Silvado  $rac{1}{\sqrt{1-\frac{1}{2}}\sqrt{1-\frac{1}{2}}\sqrt{1-\frac{$ 10, Avenida de Todos<br>Lisboa, 7310-246 LX Empresa AAA .<br>Sr. Miguel Silva e Silvado<br>10. Avenida de Todos os Santos, 10. Avenida de Todos os Santo Lisboa, 7310-246 LX **PARA :<br>Sra. Daniela Cereal<br>LBI, SA<br>65, Rua dos Andrinos Saída** 西國国司司出租 21-957 Introduza texto directamente utilizando o P-touch Editor, ou copie texto a partir de uma aplicação do Microsoft Office. Seleccione o DK Roll adequado para o tipo de etiqueta que tem em mente e insira o DK Roll no QL-500/550. Acima estão alguns dos tipos de etiquetas que pode criar com o QL-Imprima a etiqueta a partir do QL-500/550. 500/550. Pode ser necessário adquirir um DK Roll em separado. Utilize as várias funções de edição do P-touch Editor para formatar e decorar a sua etiqueta.

### Criar uma Etiqueta de Endereço utilizando o P-touch Editor

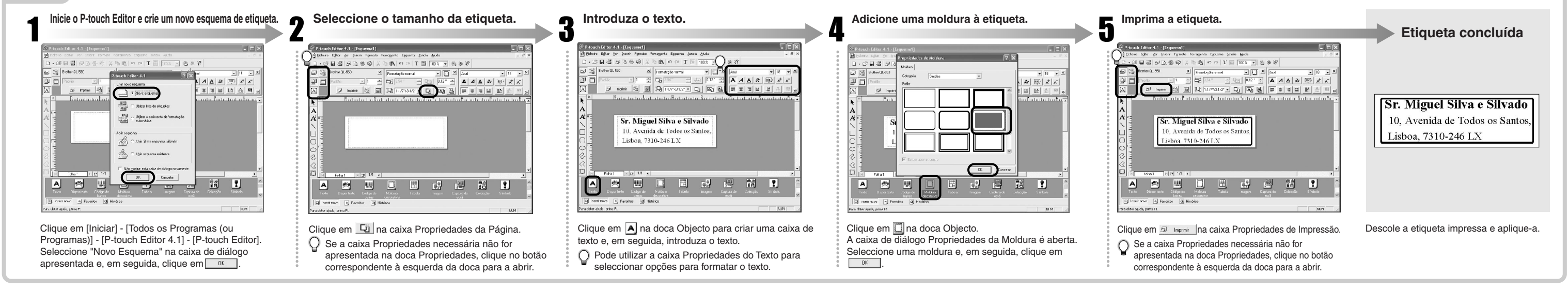

## Criar uma Etiqueta de Endereço utilizando um Suplemento do Microsoft Word

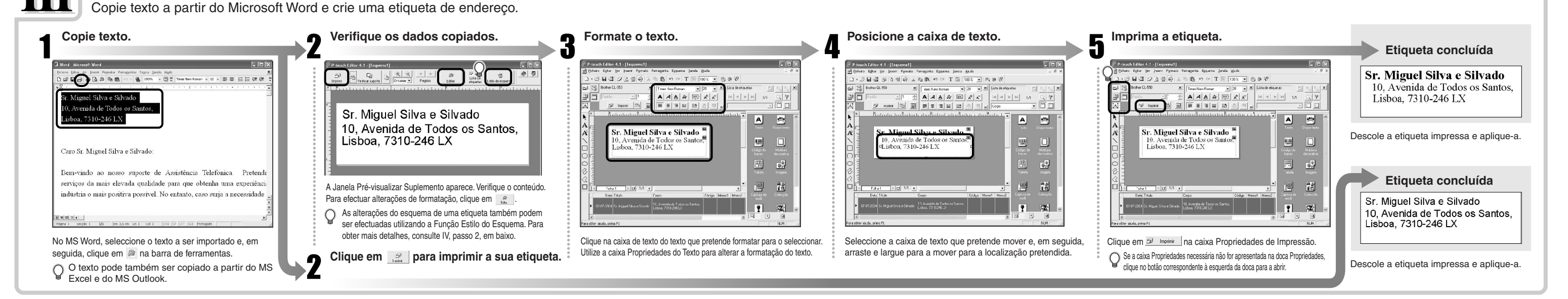

Crie uma faixa utilizando a Fita de Papel de Durabilidade Contínua DK.

### Criar uma Etiqueta de Faixa

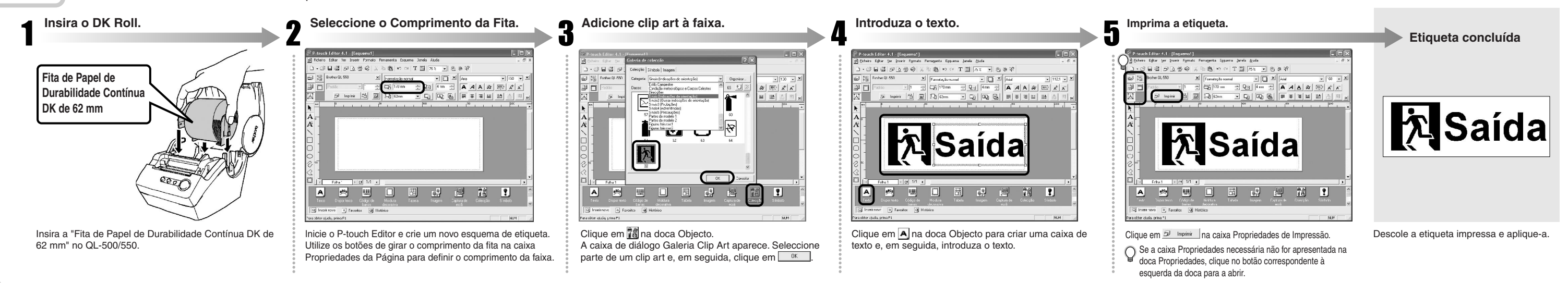

Crie uma etiqueta de cartão de identificação rápida e facilmente utilizando o Assistente de Formatação Automática.

### Criar uma Etiqueta de Cartão de Identificação utilizando a função Assistente de Formatação Automática10

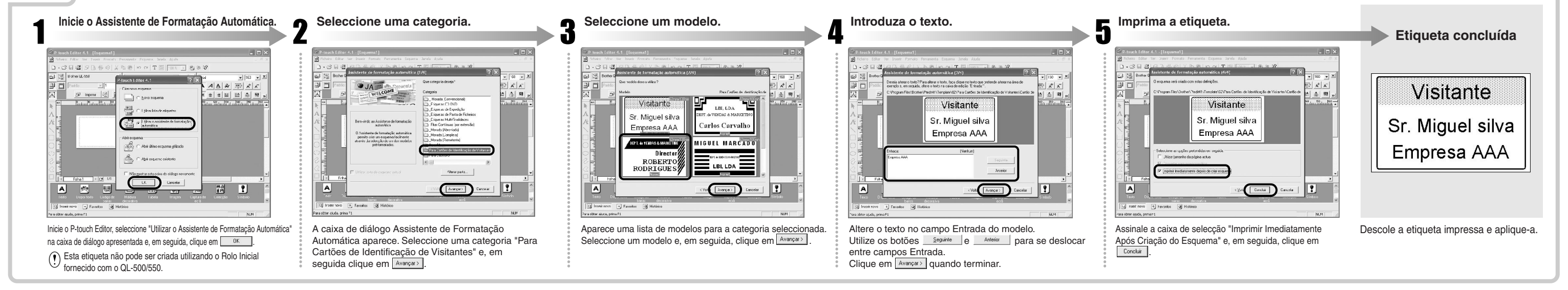

Crie uma etiqueta de endereço utilizando dados do Microsoft Outlook, aproveitando as vantagens da Função Estilo do Esquema.

### Criar uma Etiqueta de Endereço utilizando um Suplemento do Microsoft Outlook

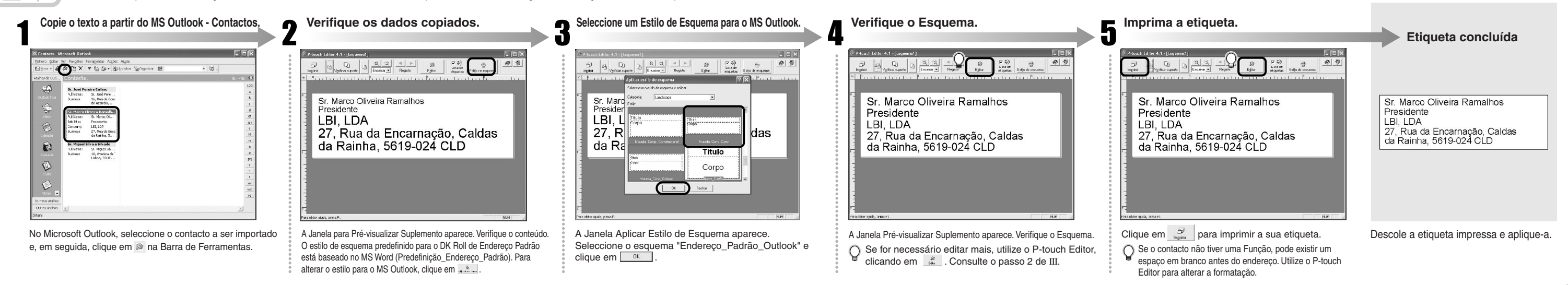